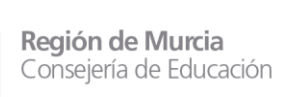

Dirección General de Recursos Humanos, Planificación Educativa y Evaluación

Subdirección General de Recursos Humanos y Riesgos Laborales

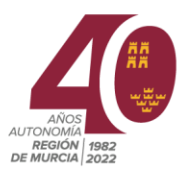

# NOTA INFORMATIVA ACCESO AL PORTAL EDUCARM

# (ACCESO A LA ZONA PRIVADA DE EDUCARM)

**El acceso a la zona privada de EDUCARM** para poder participar en los actos de adjudicación se puede realizar utilizando cualquiera de los siguientes sistemas de identificación:

- Cl@ve PIN 24H
- Cl@ve Permanente
- DNIe (certificado digital con cotraseña)
- Tarjeta TIDCARM (en caso de disponer de la misma)
- Usuario corporativo @murciaeduca.es y contraseña.

Todos estos sistemas permitirán el acceso a la aplicación "Gestión de Adjudicación Telemática" dentro de la zona privada de EDUCARM.

### Acceso a la zona privada de EDUCARM

1. Se accederá al portal EDUCARM mediante un navegador de Internet actualizado (Microsoft Edge, Mozilla FireFox, Google Chrome, etc.).

URL:<https://www.educarm.es/home>

- 2. Se intentará acceder a la zona privada haciendo clic sobre "**Acceder Zona Privada**".
- 3. En el caso de usuarios que no conozcan su usuario corporativo *@murciaeduca.es* o que hayan olvidado su contraseña, deben de seguir las siguientes instrucciones:
	- a. Se debe hacer clic sobre "¿Olvidó su contraseña?" y en el panel que se desplegará se hará *clic* sobre "Restablecer contraseña con SMS".
	- b. Se abrirá una página web ( [https://eduid.murciaeduca.es/sms/olvidoclave\)](https://eduid.murciaeduca.es/sms/olvidoclave) en la que deberá de proporcionar el NIF (con letra) y hacer *clic* sobre el botón "Siguiente".
	- c. Se mostrará la siguiente leyenda *"Se enviará un código al teléfono móvil"*, y se indicará el número de teléfono ofuscado en el que se muestran los 3 últimos dígitos.
		- En caso de disponer de varios números de teléfono en la base de datos, se permitirá seleccionar el dispositivo al que se le enviará el código de validación.
	- d. Se debe indicar el siguiente mensaje "En breve, recibirás un código en tu teléfono móvil", y un campo donde deberá de introducirse el código proporcionado en el mensaje SMS recibido. Una vez introducido el código se hará clic sobre el botón "Siguiente".
	- e. Se mostrará la ventana donde siguiendo las indicaciones sobre el formato de la contraseña, se podrá indicar la misma y guardarla.

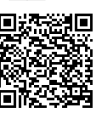

Región de Murcia Consejería de Educación

Dirección General de Recursos Humanos, Planificación Educativa y Evaluación

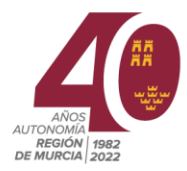

### Modificación de los datos personales y aportación de documentación

La "**modificación de datos personales**" y aportación de documentación se realizará con posterioridad a la publicación definitiva de los resultados del acto de adjudicación en los que se adjudica la vacante. Para ayudar en este procedimiento, se han elaborado unas "*[Instrucciones](https://servicios.educarm.es/templates/portal/ficheros/websDinamicas/72/IndicacionesparaInterinosFuncionariosenprcticasCGTComSerInterv110julio2022.pdf)  [sobre el procedimiento para aportar la documentación requerida a funcionarios procedentes del](https://servicios.educarm.es/templates/portal/ficheros/websDinamicas/72/IndicacionesparaInterinosFuncionariosenprcticasCGTComSerInterv110julio2022.pdf)  [concurso general de traslados, funcionarios en prácticas, comisiones de servicio](https://servicios.educarm.es/templates/portal/ficheros/websDinamicas/72/IndicacionesparaInterinosFuncionariosenprcticasCGTComSerInterv110julio2022.pdf)  [intercomunitarias y docentes interinos](https://servicios.educarm.es/templates/portal/ficheros/websDinamicas/72/IndicacionesparaInterinosFuncionariosenprcticasCGTComSerInterv110julio2022.pdf)*", que se encuentran disponible en [EDUCARM> SOY](http://www.educarm.es/personal-docente)  [DOCENTE> PERSONAL DOCENTE](http://www.educarm.es/personal-docente) y en Novedades de Recursos Humanos.

#### URL de acceso:

[https://servicios.educarm.es/templates/portal/ficheros/websDinamicas/72/IndicacionesparaI](https://servicios.educarm.es/templates/portal/ficheros/websDinamicas/72/IndicacionesparaInterinosFuncionariosenprcticasCGTComSerInterv110julio2022.pdf) [nterinosFuncionariosenprcticasCGTComSerInterv110julio2022.pdf](https://servicios.educarm.es/templates/portal/ficheros/websDinamicas/72/IndicacionesparaInterinosFuncionariosenprcticasCGTComSerInterv110julio2022.pdf)

> José Antonio Martínez Asís Jefe de Servicio de Personal Docente (firma electrónica en el lateral)

Su autenticidad puede ser contrastada accediendo a la siguiente dirección: https://sede.carm.es/verificardos e introduciendo del código seguro de verificación (CSV) CARM-39c37cc1-0cda-550e-9347-00505609347-0050569b34e7

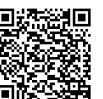